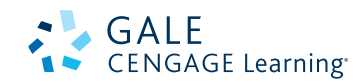

## How to Share Information from Gale eresources with your class.

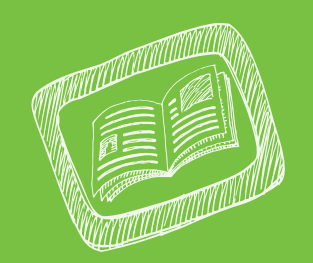

- The four places to create Bookmarks to share eResources with students. ्<br>|<br>|
- 1. The Article Level
- 2. The Publication Page
- 3. The Search Results Level
- 4. The Saved Documents Page

### A **Bookmark**

is a stable link that will take you back to the page you created the link on. The link in the Address bar is NOT stable and you cannot use this to direct others. The Bookmark link is under the Bookmark icon.

44 Back to Search Results

**Tools** 

@ Print

**B**<sub>E</sub>-mail

45 She

Arabic

**C**ilisten

Citation Tools

**St Bookmark this Do** 

 $\vee$  Translat

## 1. The Article level

## L **STEPS**

- 1. **Locate an article** you want your students to read.
- 2. In the tools box, **select the "Bookmark"** button.
- 3. **Highlight and copy** the link.
- 4. **Paste that link** onto your course website.

## L **WHY THIS IS HELPFUL**

- If you want students to read an article at home.
- You don't want to print it out and waste paper.
- You want students to be able to use the Listening and Translate tools.

## 2. THE publication PAGE

## L **STEPS**

- 1. To share a Publication page, you must first **determine if the Periodical is available**.
- 2. Go to the the **Powersearch 2.0 Basic Search** page.
- 3. Select the **Publication Title Button** at the top of the page.
- 4. **Type the title** of the magazine or newspaper in the Find Box on the left side of the page.
- 5. **Select the title** out of the results list.
- 6. You will see the **About this Publication Page**, where students can browse specific issues, or search within just that magazine.
- 7. Use the Bookmark to **create a link**, then **copy** and **paste the link** into your website.

### L **WHY THIS IS HELPFUL**

- If you already use a magazine in one of your classes you can allow your students access to it at home.
- If you want them to be able to search back issues of a periodical.
- Example: Link to *The Economist* in Economics class.

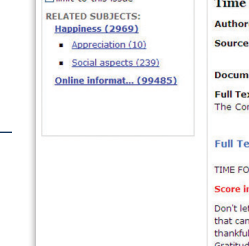

#### Search within publication Save this door **Results for** Basic Search Keyword (score instant happiness)  $\overline{\mathbf{e}}$  $\Box$  limit to this issue Time For You: Score Instant Happiness  $Author(s)$ : Jennifer Matlack **Self.** 32.11 (Nov. 2010): p37. From Ger Source: **Brief** article **Document Type:** Full Text: All rights reserved. Reproduced by permission of<br>The Conde Nast Publications Inc.

Full Text: Byline: Jennifer Matlack TIME FOR YOU

#### Score instant happiness

Don't let the turkeys (fowl or frenemy) get you down. For an immediate<br>that can last for up to an hour, think about the good in your life and be<br>thankful, says Robert Emmons, Ph.D., author of Thanks! How Practicing<br>Gratitu

SEARCH PUBLICATION SEARCH ADVANCED SEARCH PREVIOUS SEARCHES

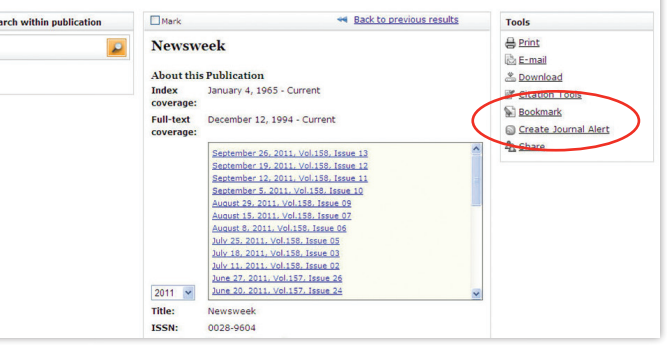

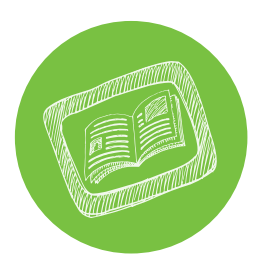

# How to Share Information from Gale ERESOURCES WITH YOUR CLASS.

## 3. THE SEARCH RESULTS SET

### L **STEPS**

- 1. Conduct a **Basic or Advanced Search in PowerSearch 2.0** for your topic.
- 2. On the search results page **select the "Bookmark"** icon.
- 3. **Highlight and copy** the green link.
- 4. **Paste that link** into your class website.

## **NHY THIS IS HELPFUL**

- You want to limit to articles with a specific Reading Level for a certain grade.
- You want the students to use the resources for an assignment but don't want to have to repeat the steps to have them conduct a search.

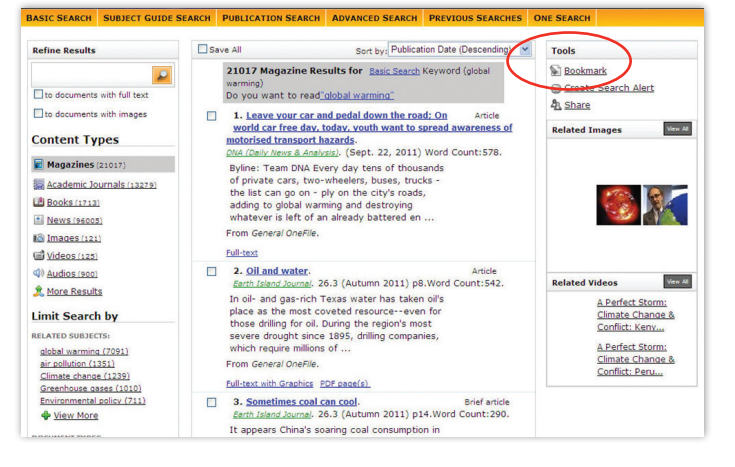

## 4. THE saved documents LIST

## L **STEPS**

- 1. On an article page, select the "Save this Document" box at the top of the page.
- 2. On a Search results set, click on the check box to the left of each of the articles to **select an article**.
- 3. **Go to the "Saved Documents"** box in the upper right corner of the screen.
- 4. On the Saved Documents page, **select the "Bookmark"** icon.
- 5. **Highlight and copy** the link.
- 6. **Paste that link** into your class website.

## **NHY THIS IS HELPFUL**

- You want students to read several papers for a class and you want to save space on your class website by putting just one link to the eResources.
- You want the students to pick an article from a list of articles you have preselected for them to read and respond to.

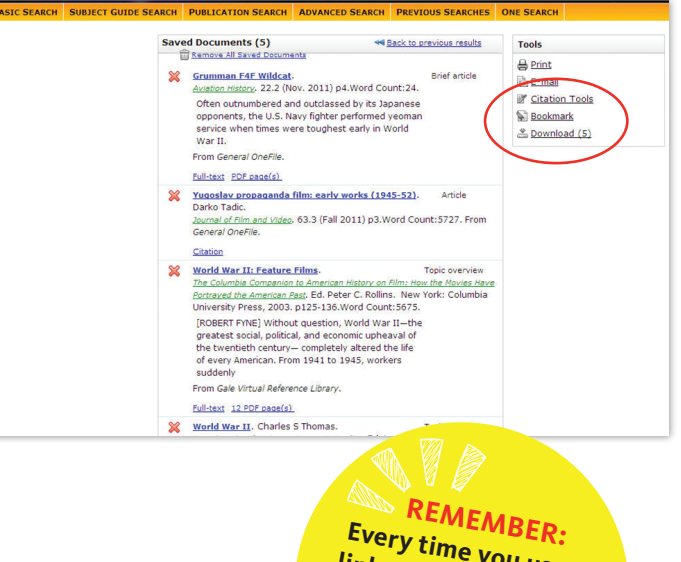

**Every time you use a link the library gets a usage statistic which is very important for funding reasons!**

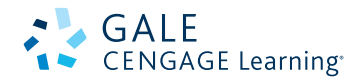